## App Inventor + IoT: Accelerometer

**(with IoT Setup and Basic Connection tutorials completed)**

20 min

This tutorial will help you get started with App Inventor + IoT and the built-in accelerometer on the [Arduino 101](https://www.arduino.cc/en/Main/ArduinoBoard101) controller. Accelerometers measure [acceleration,](http://en.wikipedia.org/wiki/Acceleration) which is the rate of change of the [velocity](http://en.wikipedia.org/wiki/Velocity) of an object (the Arduino). Before you start you should first complete the [App Inventor + IoT Setup tutorial](http://iot.appinventor.mit.edu/assets/tutorials/MIT_App_Inventor_IoT_Setup.pdf) to set up your Arduino device.

- For this tutorial make sure **ACCELEROMETER** is set to **ENABLED** and all others are set to **DISABLED.**
- You should also click the arrow button in the top left to upload the code.

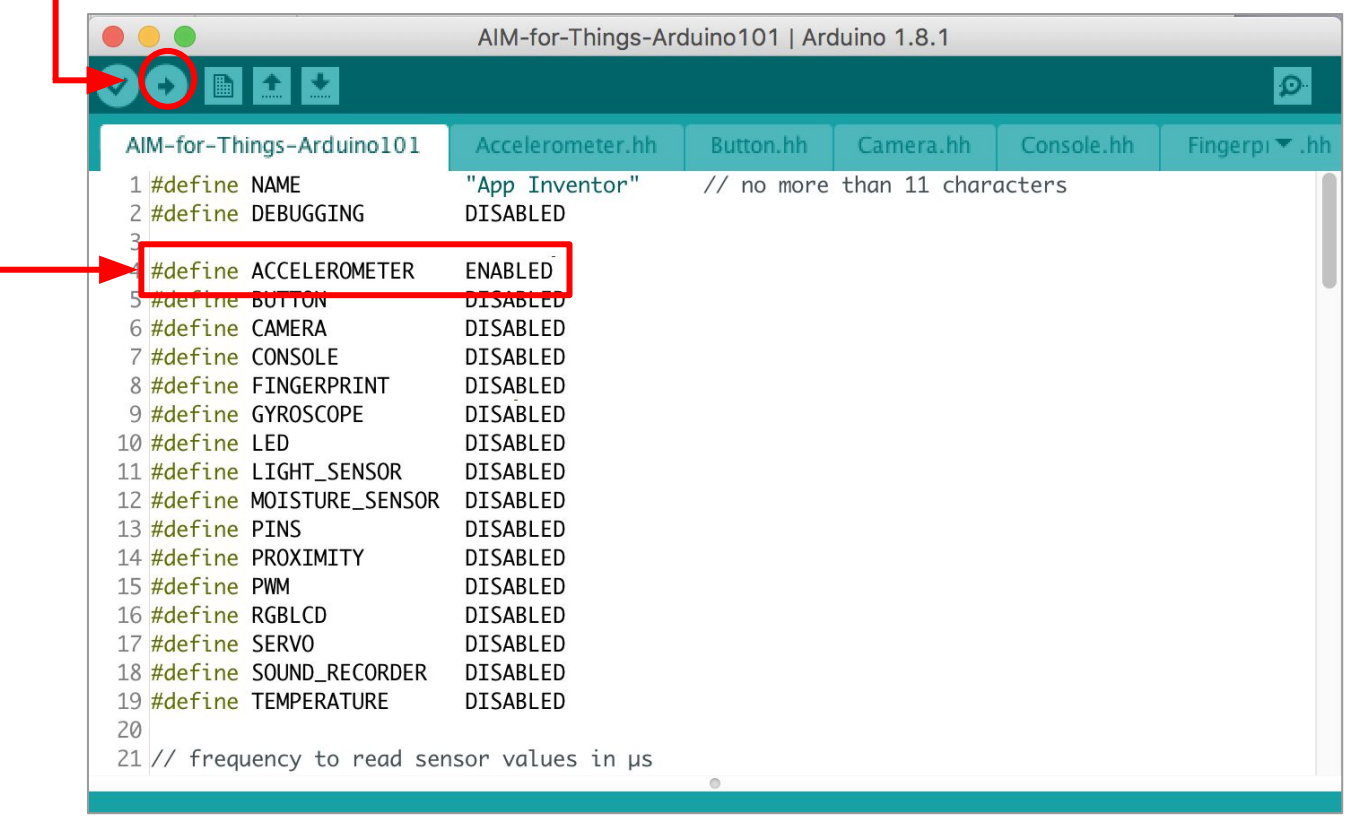

Next, you should complete the [App Inventor + IoT Basic Connection](http://iot.appinventor.mit.edu/assets/howtos/MIT_App_Inventor_Basic_Connection.pdf) tutorial to make a basic connection to the Arduino device. If you prefer, you can download the completed .aia file [here](http://iot.appinventor.mit.edu/assets/resources/IoT_BaseConnect.aia).

The remaining steps all build off of the the starter code for Basic Connection tutorial and .aia:

● Drag a **Label** from the User Interface Palette and drop it between **LabelStatus** and **ListBLE**

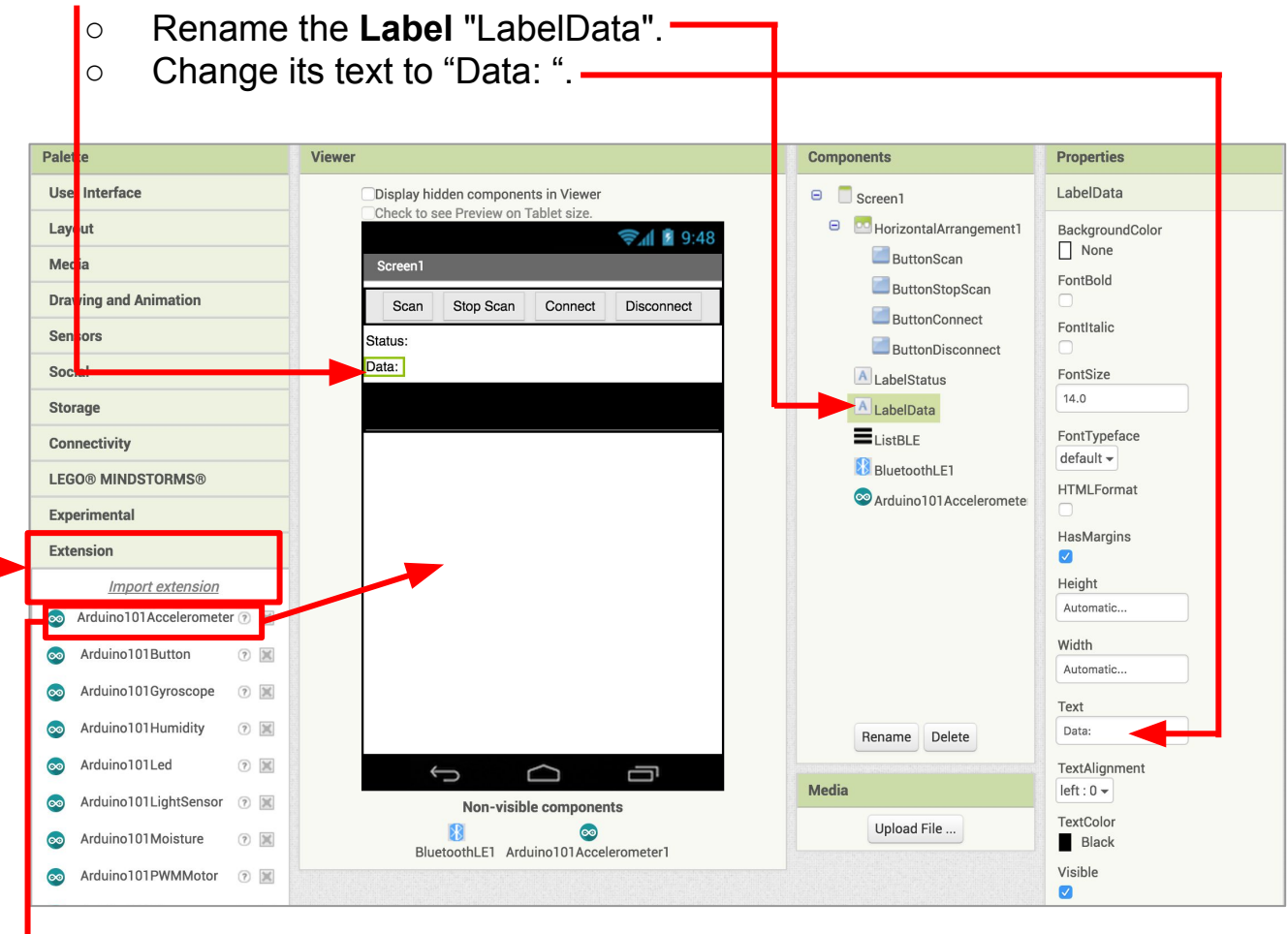

- In the Palette window, click on Extension at the bottom, and then select "Import extension" and click on "URL."
	- Copy this URL and paste it in:
		- http://iot.appinventor.mit.edu/assets/edu.mit.appinventor.iot.arduino101.aix
- Add the **Arduino101Accelerometer** extension to your app by dragging it onto the Viewer.

Next, we need to let App Inventor know which BLE device is reading the accelerometer data.

- Click on **Ardunio101Accelerometer1** in the Components pane.
- In the Properties pane, click on BluetoothDevice and select **BluetoothLE1**.

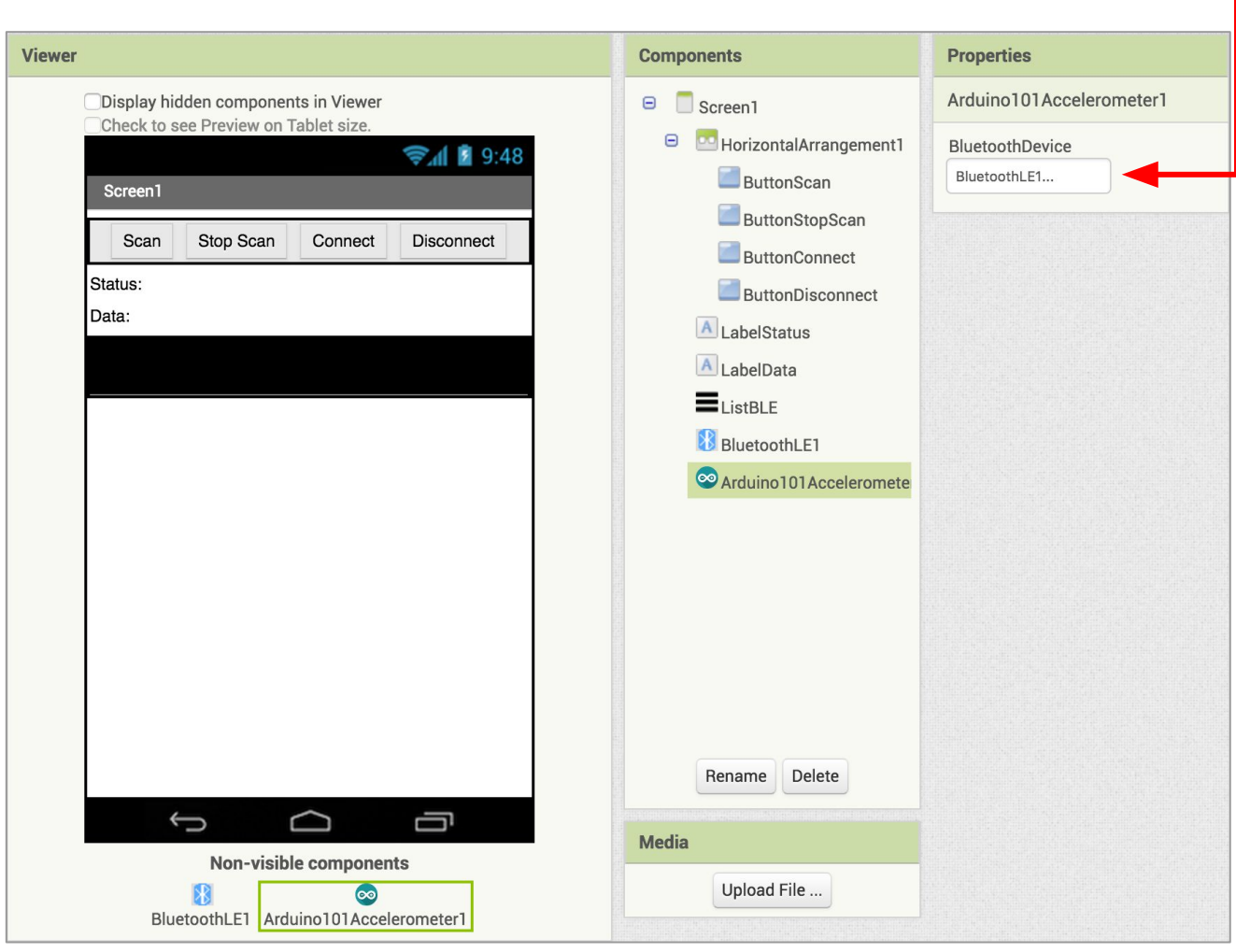

## **Now switch to the Blocks Editor view**

First, we want to request data updates when the accelerometer sensor values on the Arduino change.

from **Arduino101Accelerometer1** in the Blocks pane, add **call Arduino101Accelerometer1.RequestAccelerometerDataUpdates** to the existing **when BluetoothLE1.Connected** block from the Basic Connection tutorial.

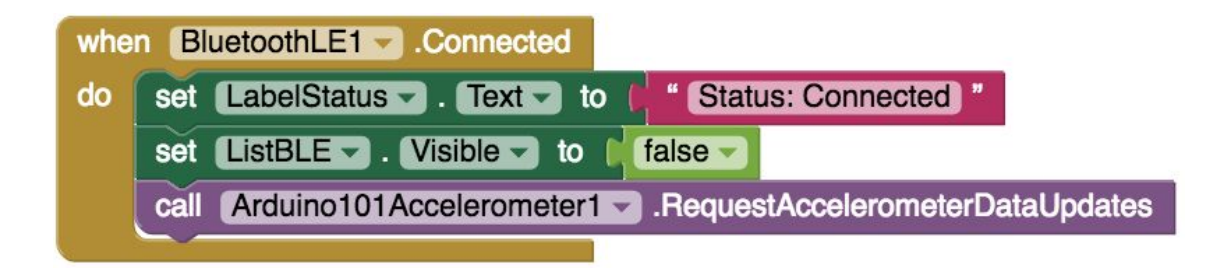

Next, we need to store the data we receive from the accelerometer. From the Variables drawer in the Blocks pane, drag an **initialize global name to** block and name it "Accel X". From the Math drawer add a number block and set it to "0". We'll use this to keep track of the X-Axis value.

- Do this again, and rename the second variable "Accel Y".
- Repeat a third time, and rename the third variable "Accel Z".

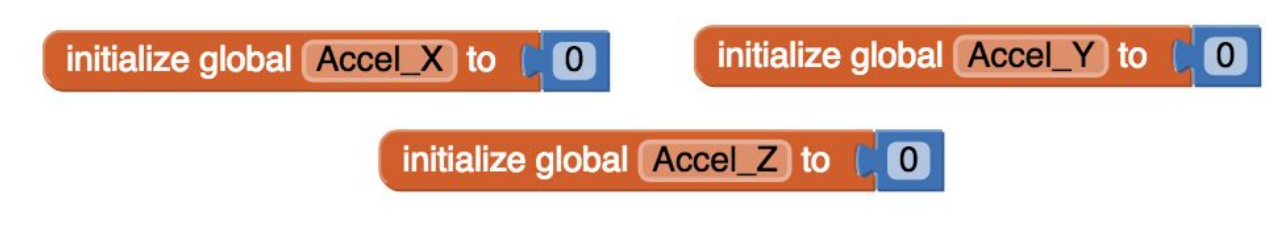

Let's make a new procedure to display the current readings in the **LabelData** when we get new data. You can create a procedure by dragging out a purple procedure block from the Procedures drawer in the Blocks pane. Let's rename it **updateDataLabel.**

- from LabelData in the Blocks pane, add **set LabelData.Text to.**
- from the Text drawer connect a **join** block.
	- From the Text drawer, connect a text block and type **"Reading: " .**
	- From the Text drawer, connect a text block and type "**X** ". (note the extra space after the X)
	- We need 4 more slots in our **join** block.
		- **Hover over the** *gear* **on the <b>join** block  $\phi$
		- In the popup, attach four of the **string** blocks the the two already there.
	- From the Variables drawer, connect a get global Accel\_X block.
	- From the Text drawer, connect a text block and type "Y". (note the spaces before and after the Y)
	- From the Variables drawer, connect a get global Accel\_Y block.
	- From the Text drawer, connect a text block and type " Z ". (note the spaces before and after the z)
	- From the Variables drawer, connect a get global **Accel Z** block.

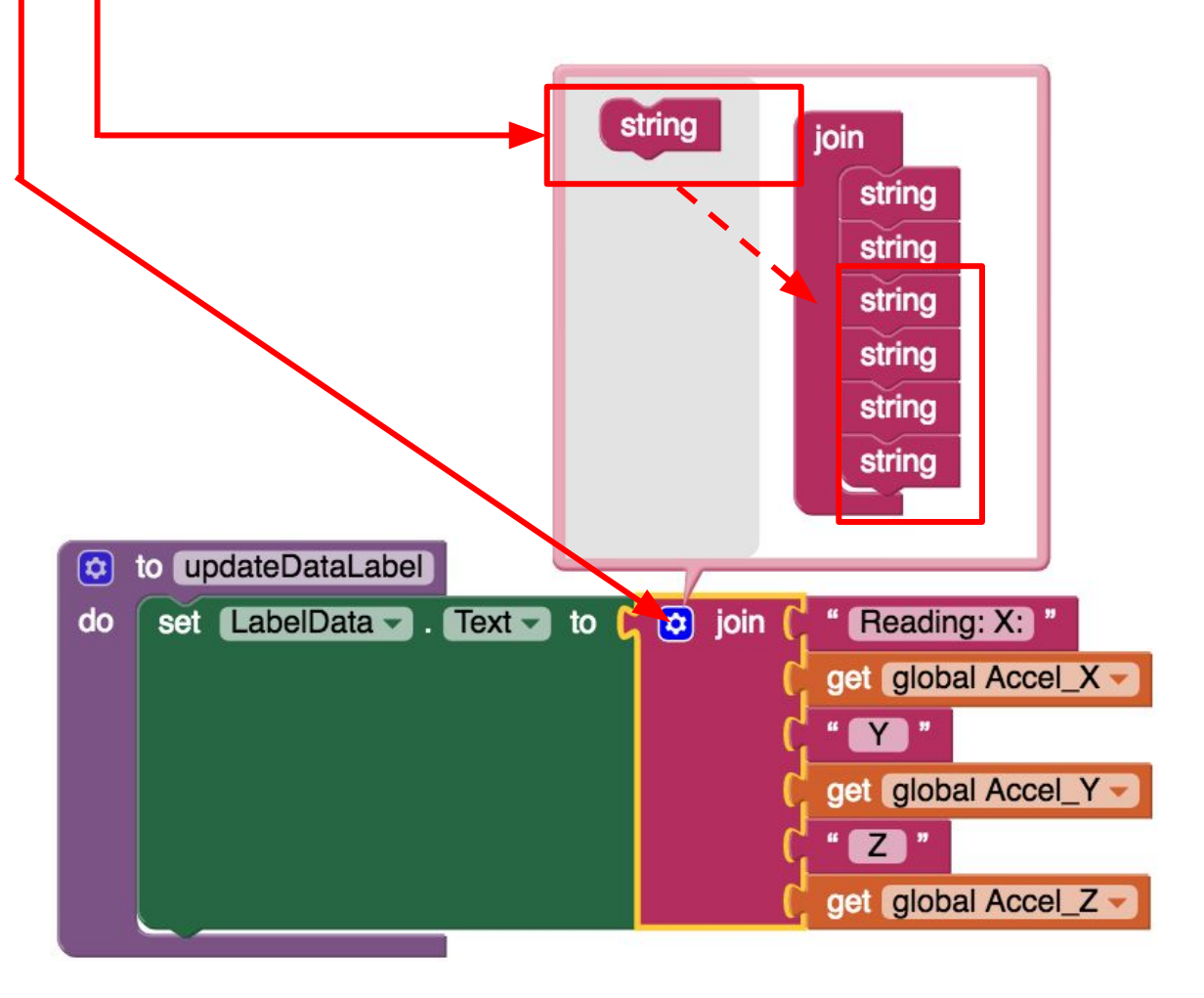

Finally, we need to call the procedure when this data is received.

- From the Arduino101Accelerometer1 drawer in the Blocks pane, drag **when Ardunio101Accelerometer1.AccelerometerDataReceived**
	- from the Variables drawer, add **set global Accel\_X to**
	- Hover over the orange "Accelerometer X" in **.AccelerometerDataReceived** to see the **get Accelerometer\_X** block. Drag the **get Accelerometer\_X** block from this window and snap to **set global Accel\_X.**
		- Do the same thing for **Accel Y**.
		- Do the same thing for **Accel Z**.
		- from the Procedures drawer, add **call updateDataLabel.**

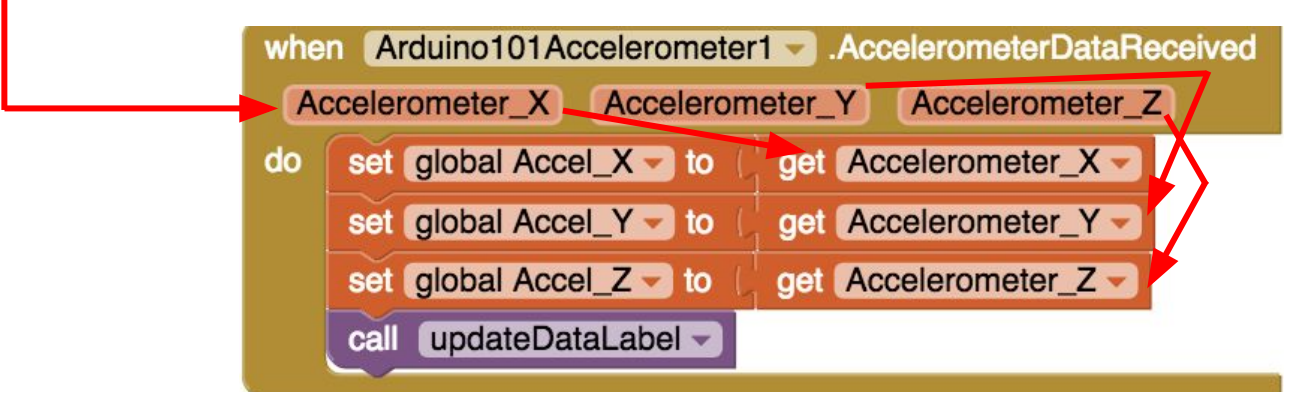

Your app should now be working! Connect your Android device using the MIT AI2 Companion (if you haven't already). Test it out by moving the Arduino around in the air. If it is working, you should see the data labels change.

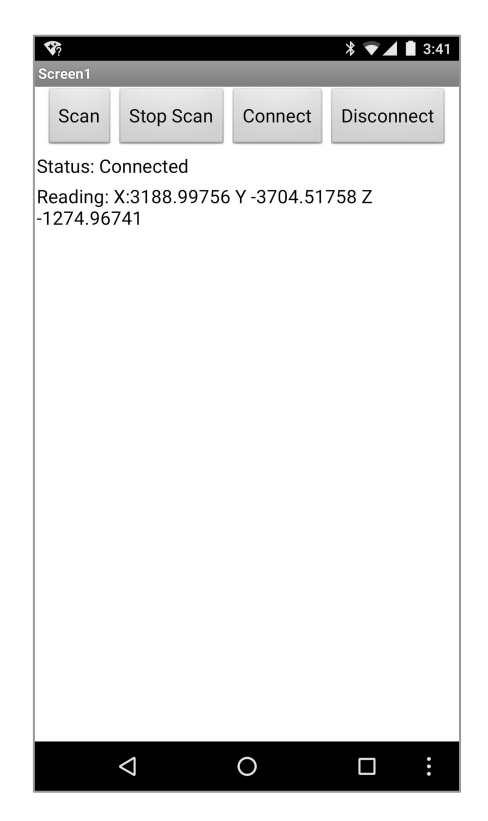